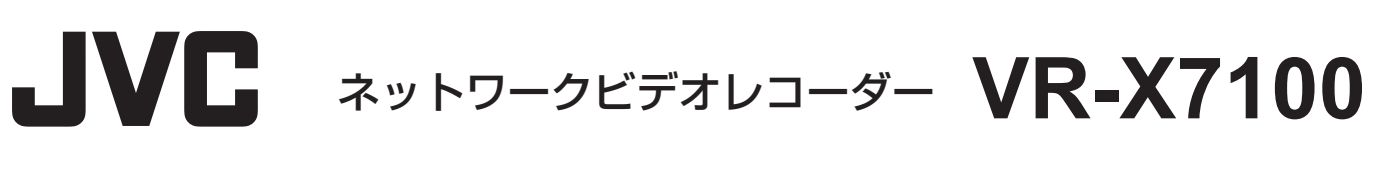

# **かんたんガイド**

ビューワー"Smart Client"でのライブ映像や記録映像の見かたなど、基本的な操作方法について説明しています。 さらに詳しい操作や設定方法は、ネットワークビデオレコーダー VR-X7100 に付属の『取扱説明書』をご覧ください。

### **Smart Client の起動方法と画面の見かた**

VR-X7100 またはパソコンにインストールされているビューワー"Smart Client"を起動します。 デスクトップ トのアイコンは "Milestone XProtect Smart Client 2013 R2" と表示されます。本書では "Smart Client" と 表記します。

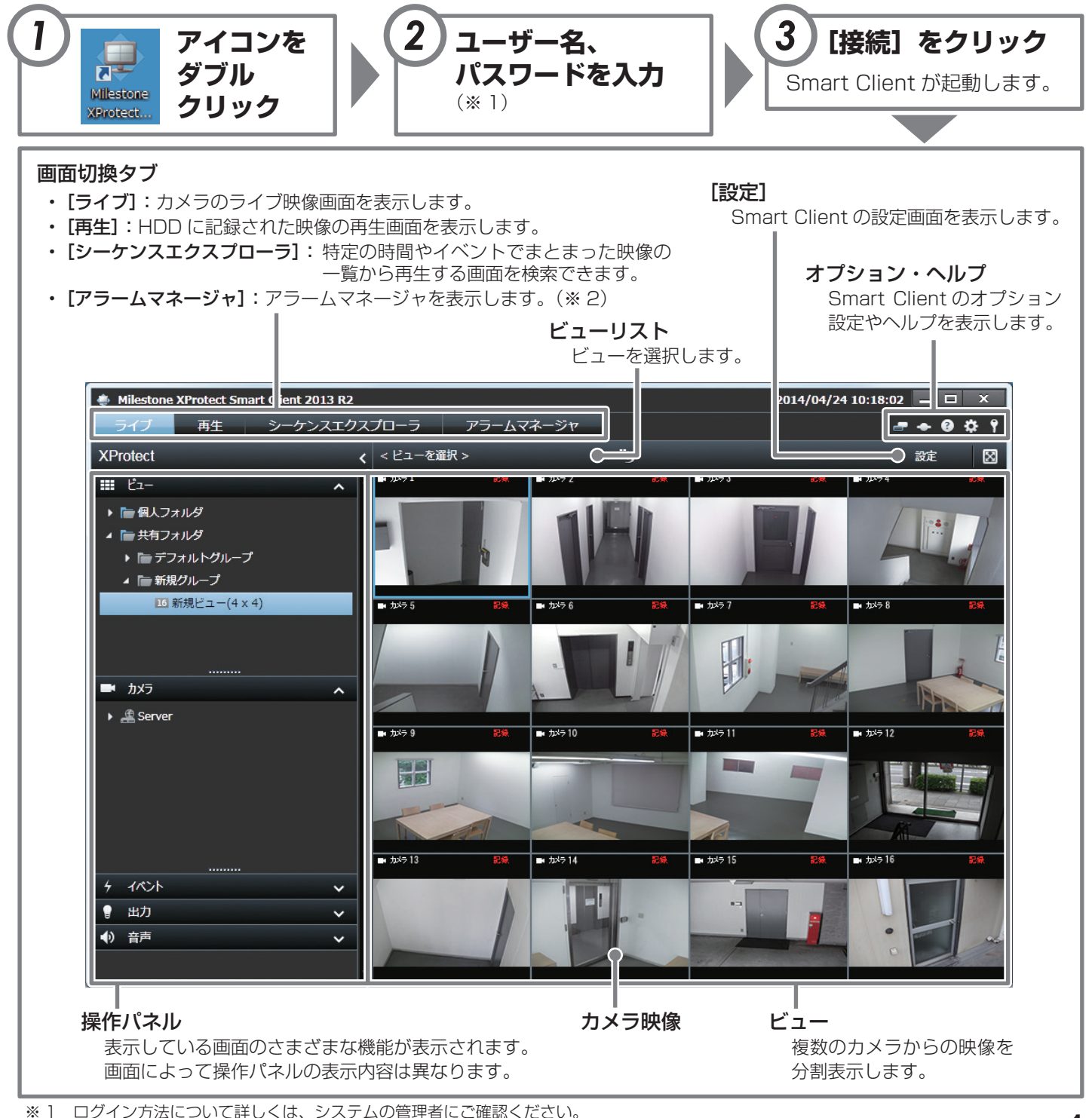

※ 2 システムの設定によっては表示されません。

### **カメラのライブ画面を見る**

ビューワー"Smart Client"を使って、カメラが現在撮影している映像(ライブ映像)を表示します。

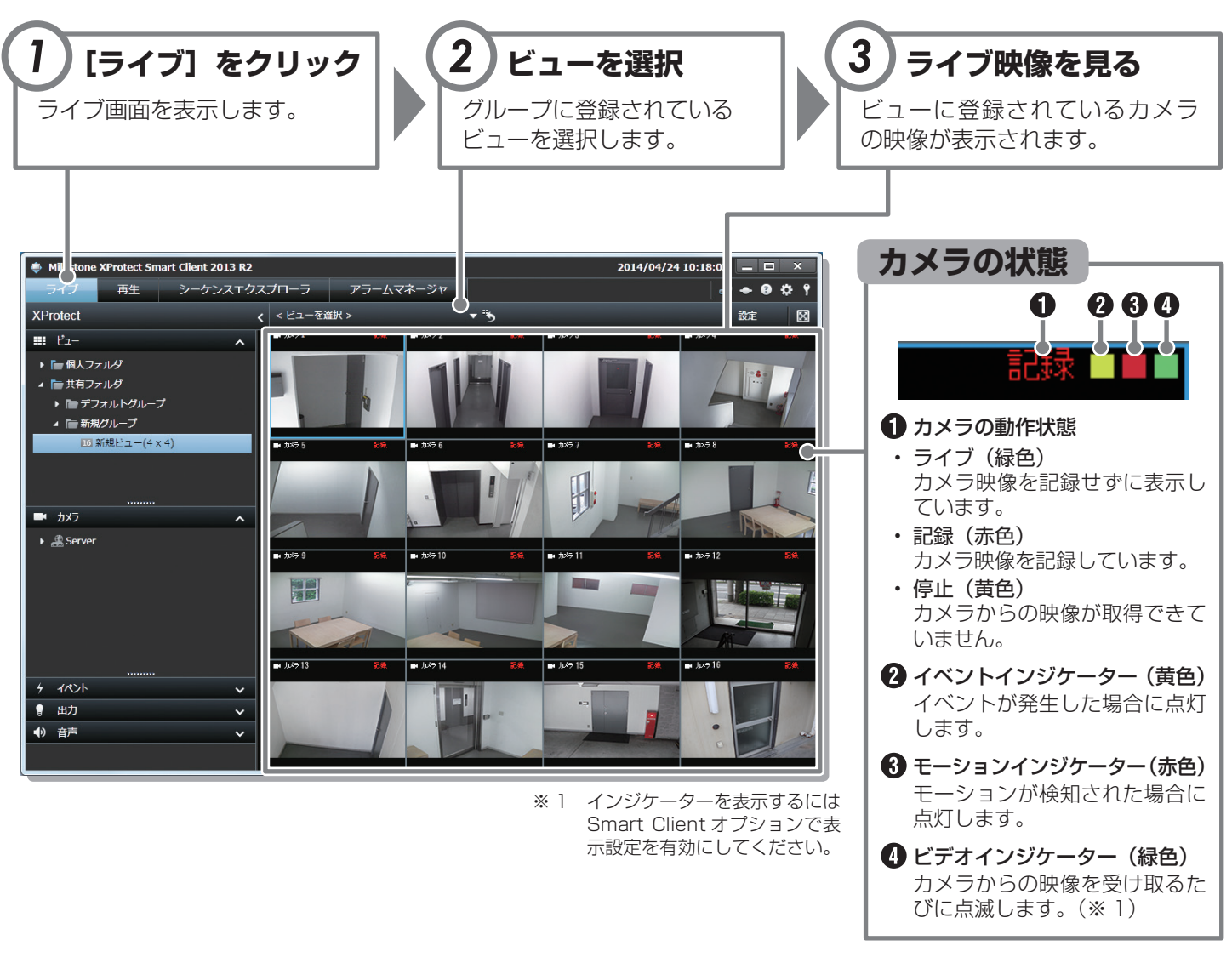

#### **カメラの操作ボタンやツールバーを使う**

カメラ映像の上にマウスカーソルを移動すると、PTZ 操作ボタン、オーバーレイボタン、ツールバーが表示されます。

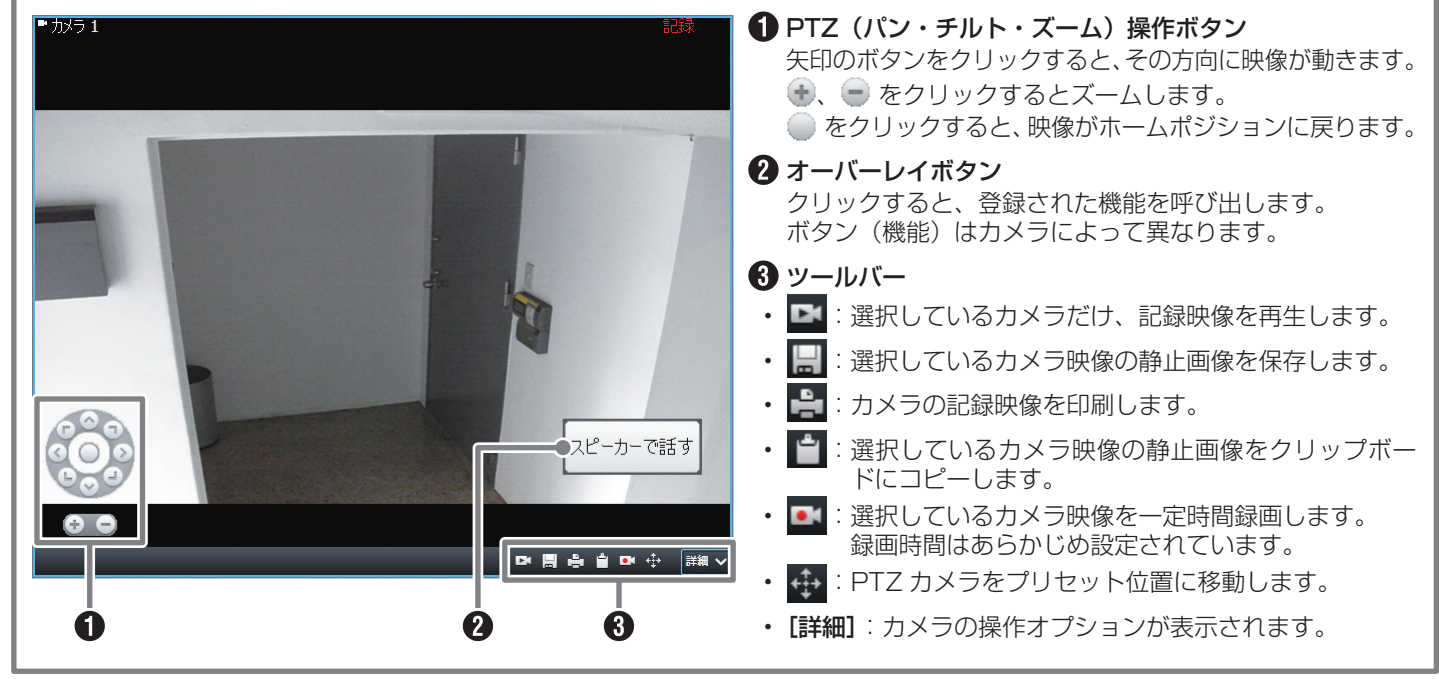

### <span id="page-2-0"></span>**記録された映像を再生する**

ビューワー"Smart Client"でネットワークビデオレコーダーに記録されたカメラの映像を再生します。

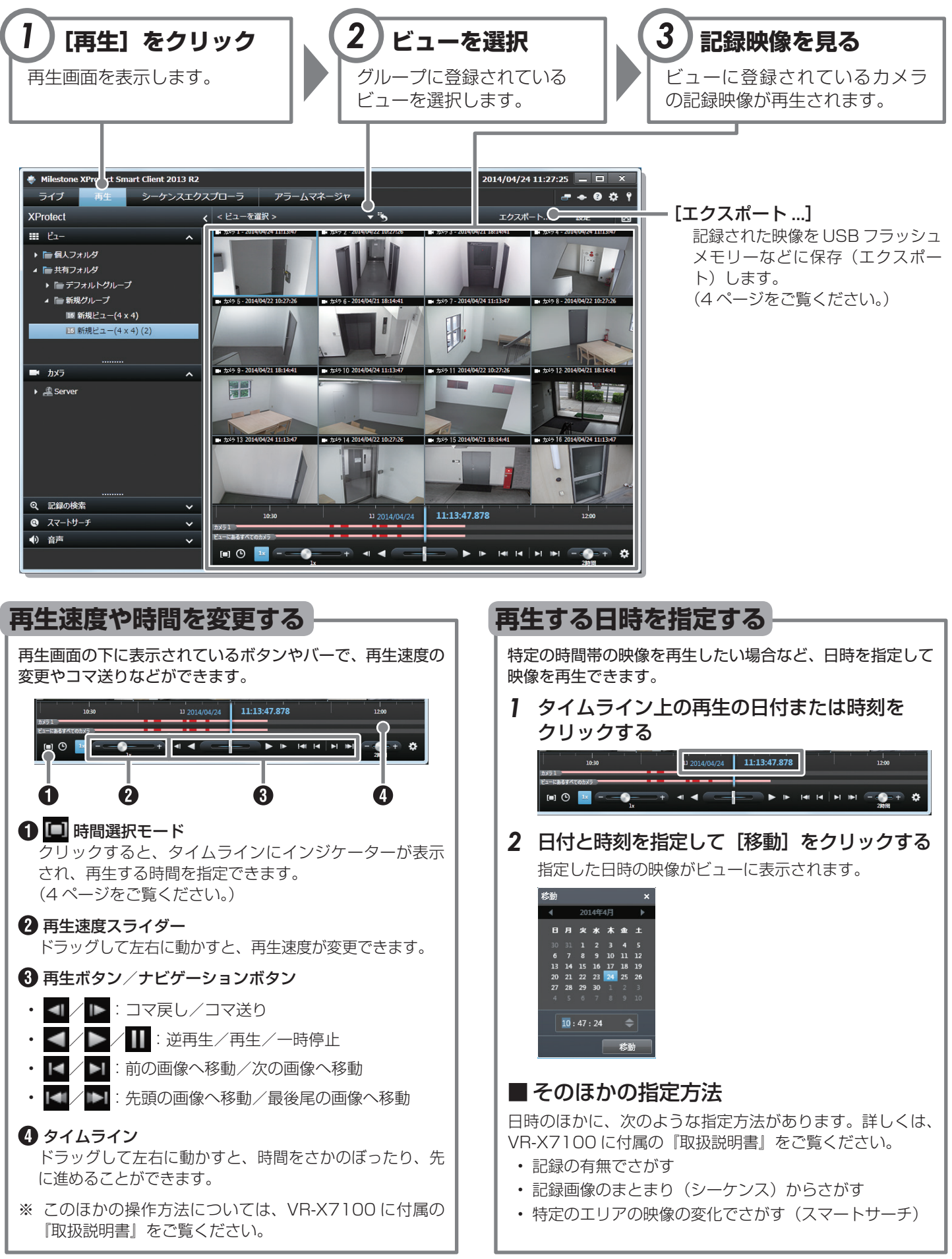

## <span id="page-3-0"></span>**記録された映像を USB フラッシュメモリーに保存する**

ネットワークビデオレコーダーに記録されたカメラの映像を他のパソコンで再生できるように、USB フラッ シュメモリーなどに保存(エクスポート)します。

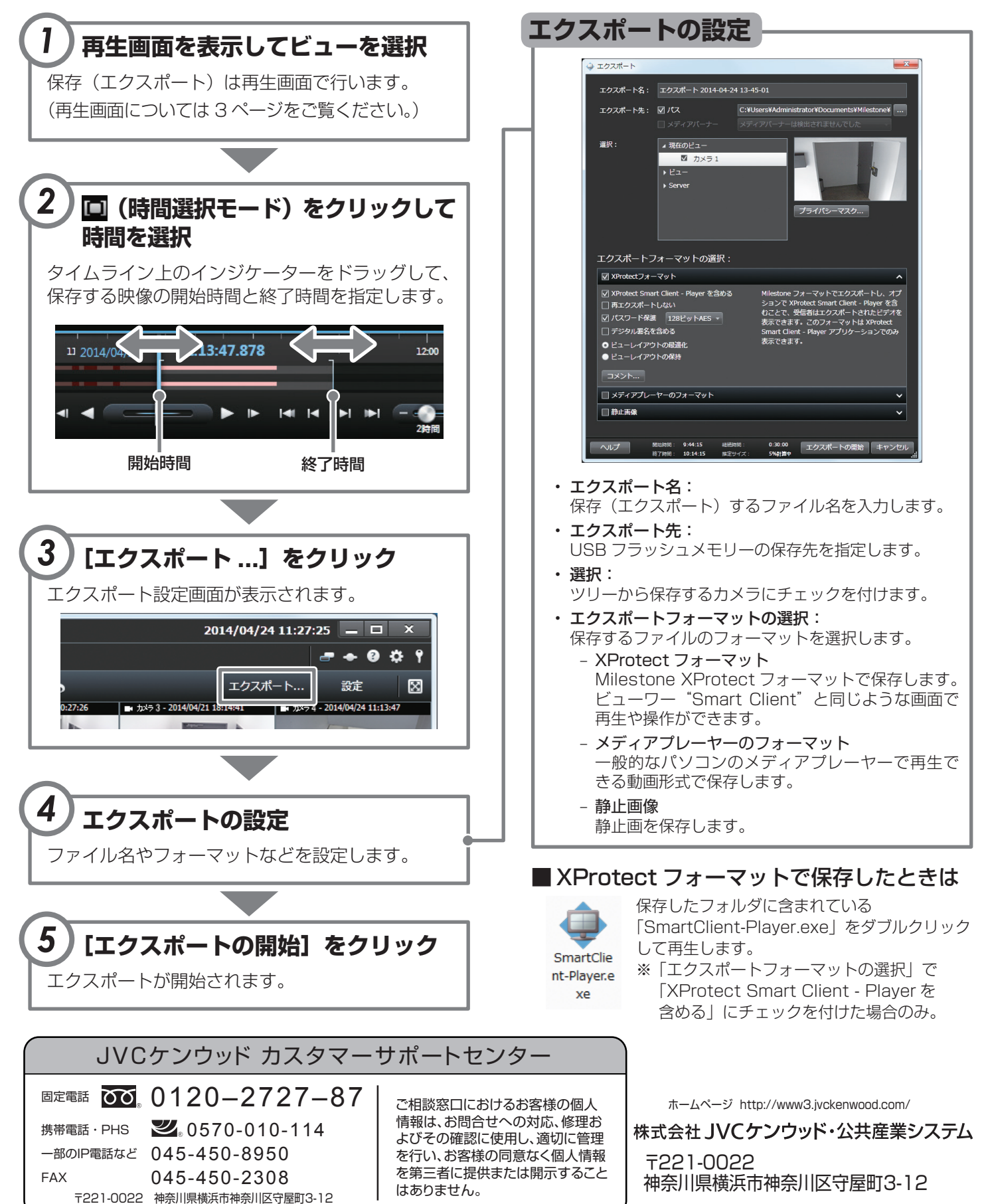

© 2016 JVCKENWOOD Public & Industrial Systems Corporation B5A-1438-00